## Participer à une réunion Teams à partir d'une invitation par courriel

L'application Teams est utilisée pour la tenue de réunions en ligne à l'Université de Lorraine. Cette procédure explique comment prendre part à une de ces réunions dans Teams à partir d'une invitation reçue par courriel, si vous n'avez pas de compte Office 365.

1. Au bas du courriel reçu pour participer à la réunion ou dans l'événement Outlook de votre calendrier, cliquez sur le lien **Ouvrir Microsoft Teams**.

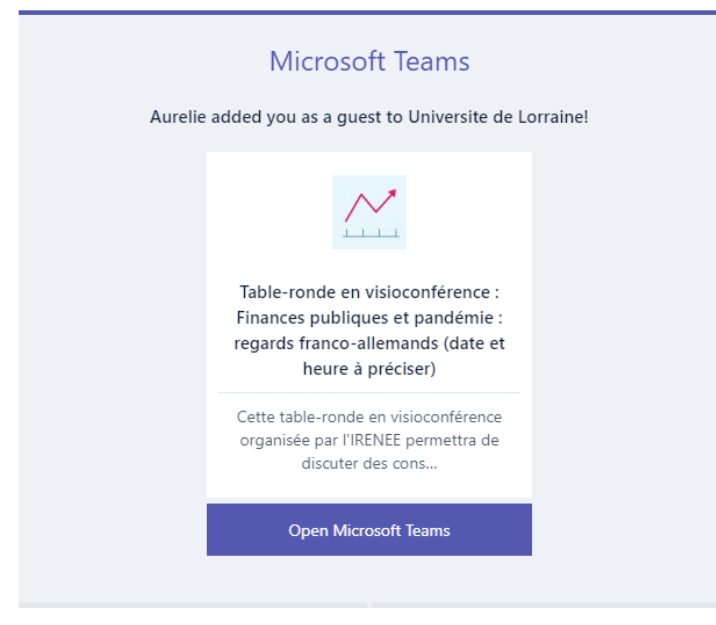

2. Une page Web s'ouvrira vous demandant soit : • de lancer Microsoft Teams si l'application est déjà installée sur votre ordinateur,

- de télécharger l'application de bureau,
- d'ouvrir la réunion à partir d'une page Web.

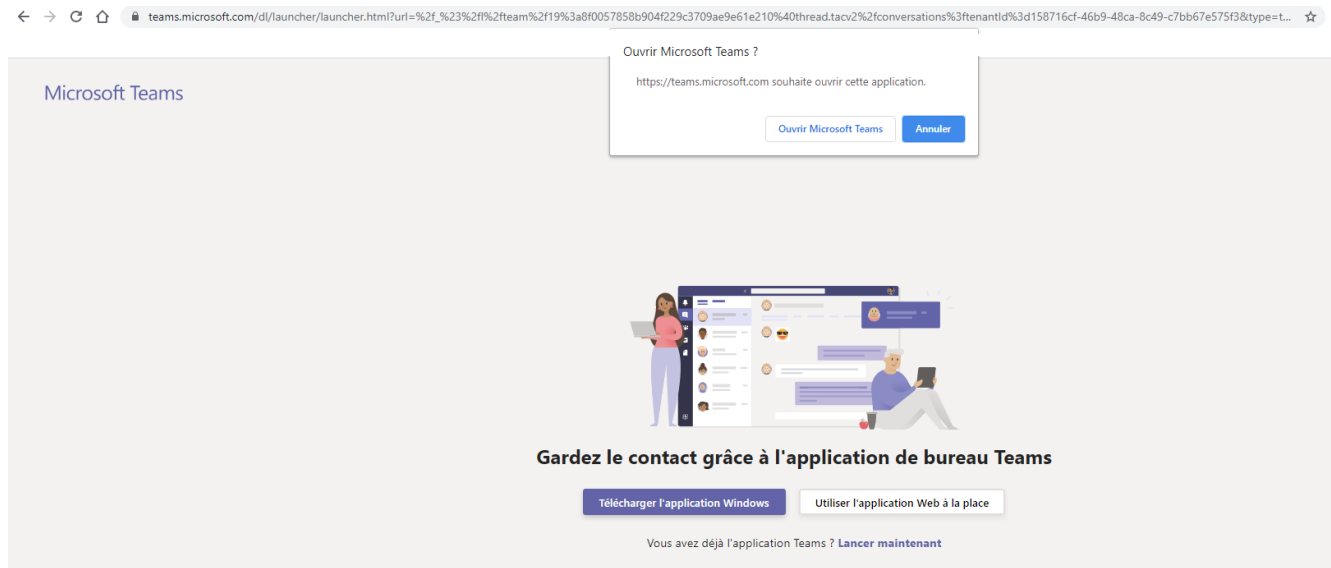

Sélectionnez l'option désirée. *Il est recommandé d'utiliser l'application de bureau.* 

3. À partir de l'application ou du Web, il vous sera ensuite demander de vous connecter avec vos identifiants Microsoft Office.

Cela peut être

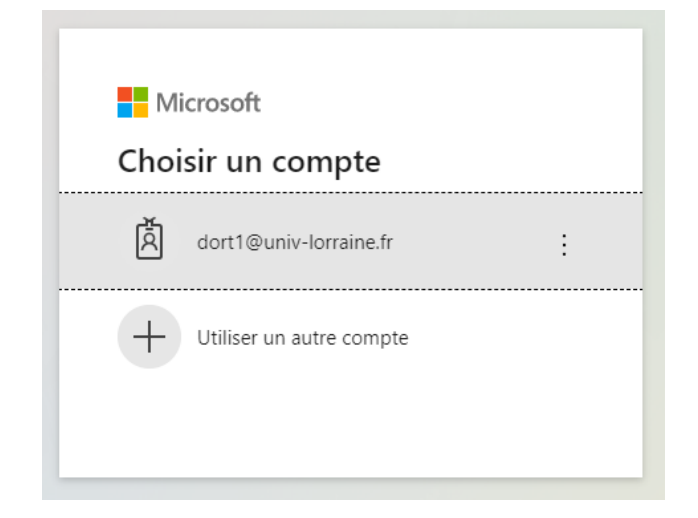

Si vous utilisez des services Microsoft (Office, Outlook, etc.), vous possédez un compte Microsoft. Si vous n'avez pas encore de compte, vous pouvez en créer un en suivant les étapes présentes sur le lien suivant : <https://support.microsoft.com/fr-fr/help/4028195/microsoft-account-how-to-sign-in>

Une fenêtre vous permettra de sélectionner vos périphériques audios et vidéos avant de joindre la réunion.

• Activez ou non votre caméra et votre micro. *Ces choix pourront être ultérieurement modifiés au cours de la réunion.* 

• Entrez votre nom et cliquez sur le bouton **Rejoindre maintenant**.

Pour modifier les paramètres en cours de discussion, vous pouvez cliquer sur l'onglet « … » puis sur « Afficher les paramètres de périphériques ».

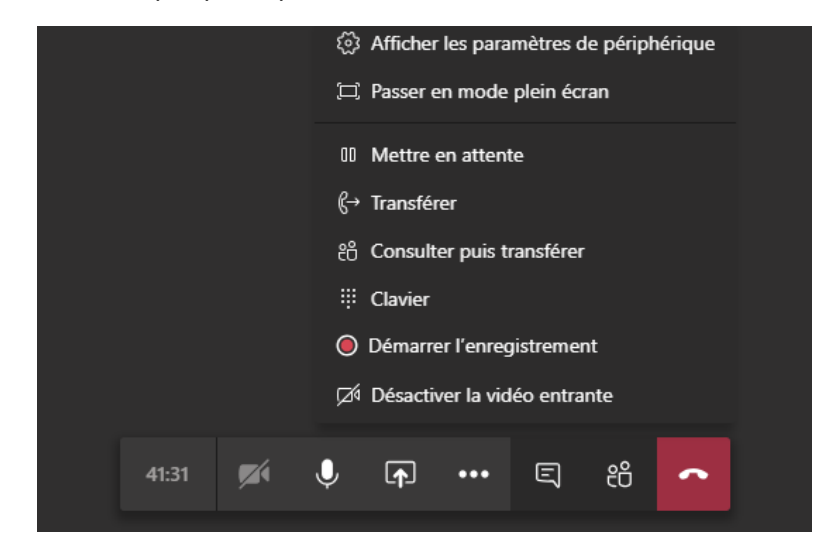

3 Vous serez alors en ligne avec les autres participants.

Durant la réunion vous aurez accès à quelques options :

- 1. Activer ou désactiver votre caméra.
- 2. Activer ou désactiver votre micro.
- 3. Partager votre écran avec les autres participants.
- 4. Autres options « … ».
- 5. Accéder à la conversation en ligne.
- 6. Afficher la liste des participants.
- 7. Quitter la réunion.